# **コンピュータによる精神神経機能検査**

**Neuro-Psychological Tests(Ver3.1) For iPad 操作マニュアル**

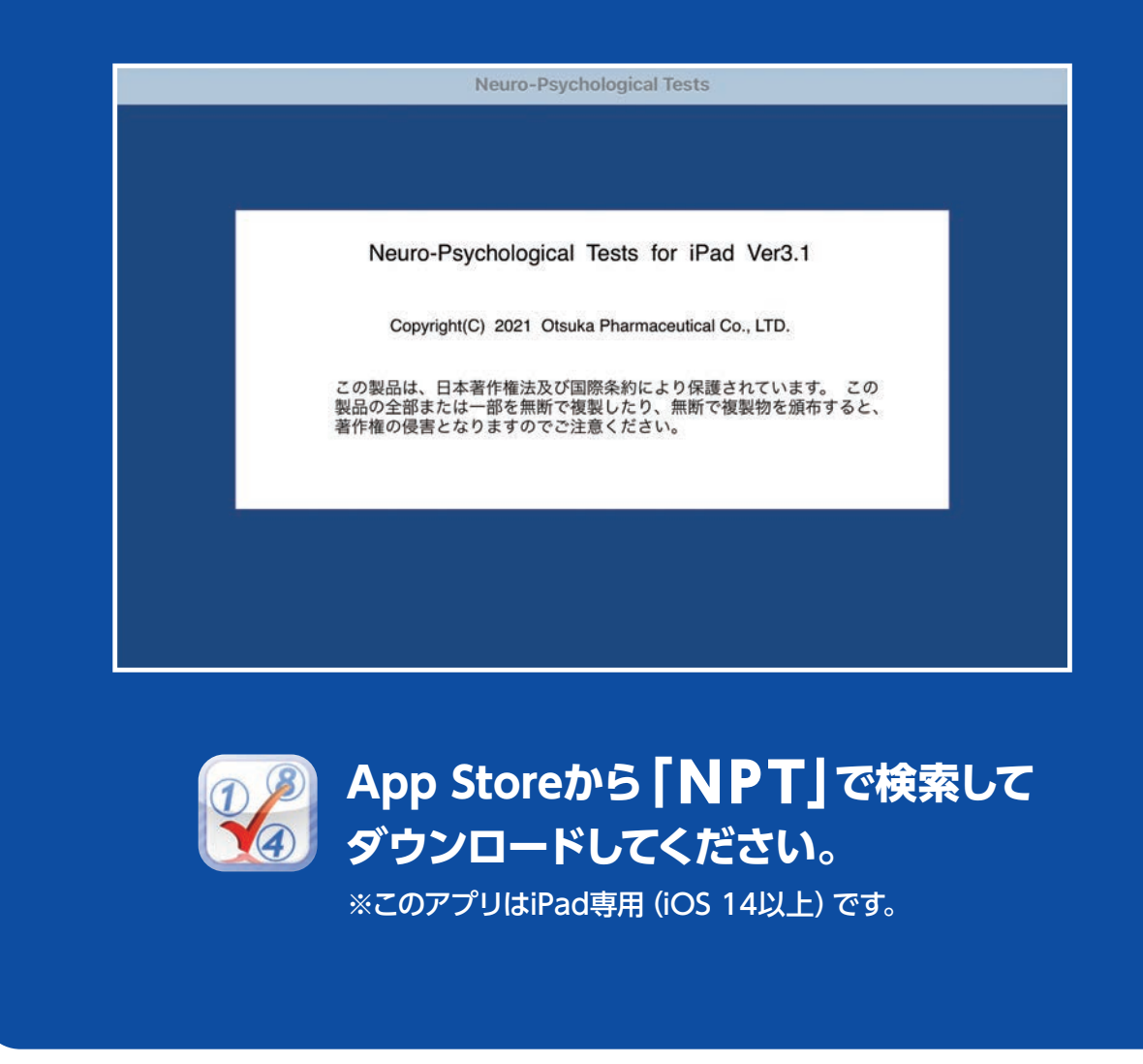

**Ver3.1の変更点**

**1. ストループ試験を追加いたしました**

# **初期設定**

#### 最初に検査ボタンを選択します。

※デモンストレーションを実施する場合はデモを選択してください。

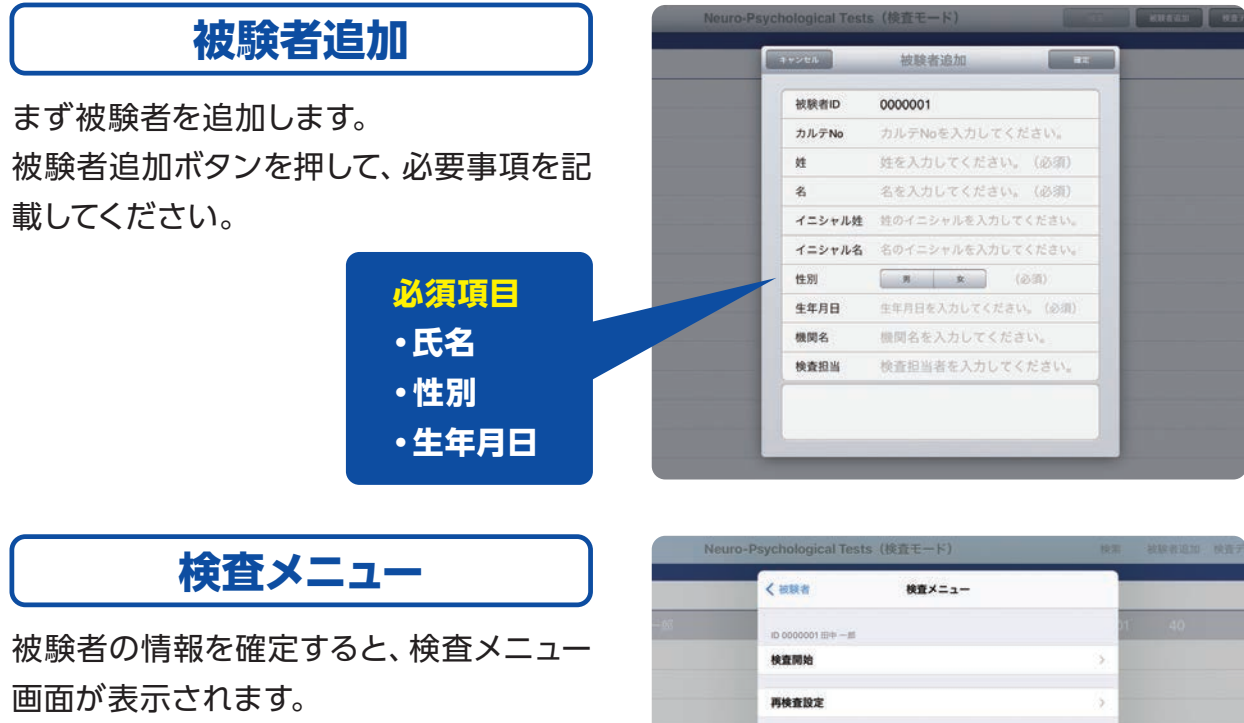

検査開始ボタンを押してください。

#### **※再検査設定**

検査中に誤りがあった場合など再検査をする場合に 使用します。

**※結果表示・検査値入力**

既に実施した検査の結果が表示されます。

#### **検査開始メニュー**

次に全試験を実施するか、選択するかを 選びます。

選択する場合は、6試験から必要な試験の ボタンを押して試験を開始します。

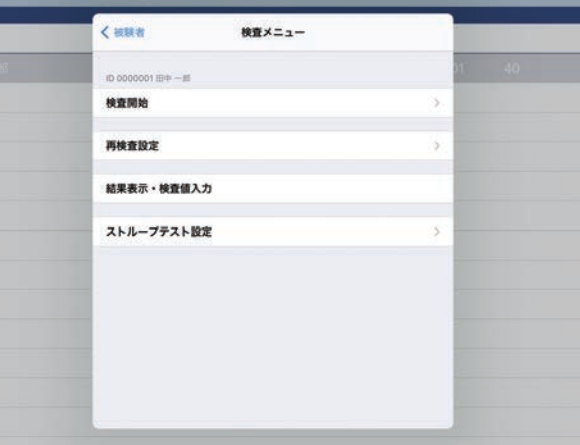

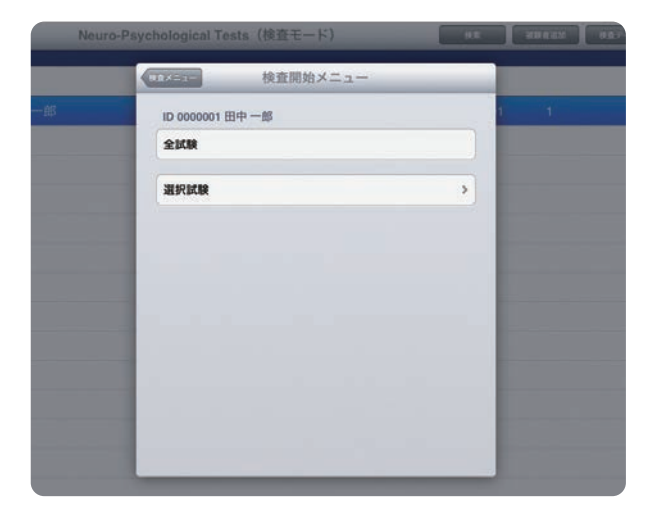

# **検査方法**

検査は下記8試験があります。最初に試験説明の音声が流れます。 次に練習問題をした上で、本試験に入ります。

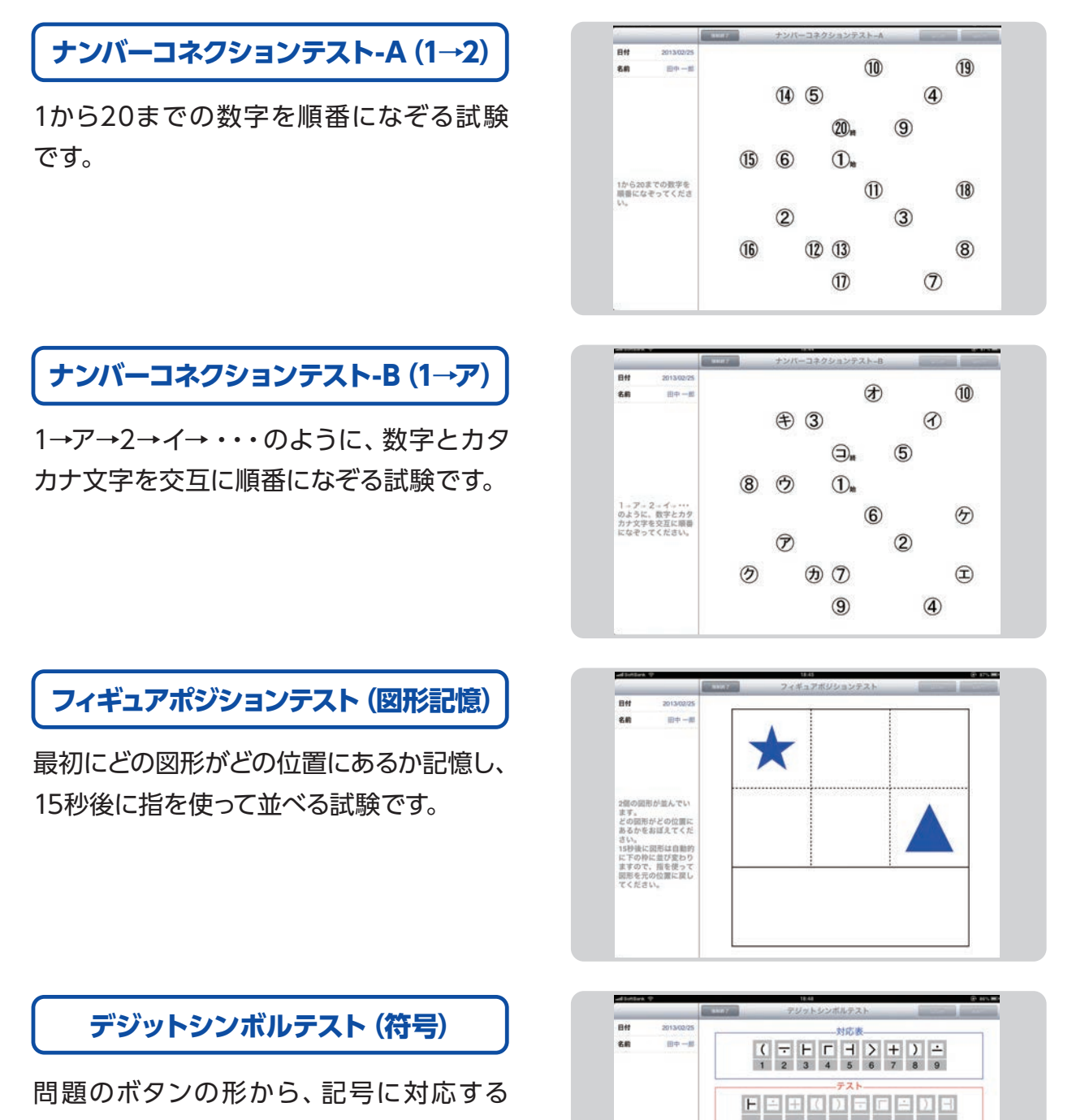

 $\vert \mathbf{z} \vert$  a

記号に対応する数字ボ<br>タンを選んで、下のボ<br>タンを押して下さい。

 $|E|2$ 

8|8|8|8|8|8|8|9|<del>8</del> a |a |a |a |a |a |a |a |a 1 2 3 4 5 6 7 8 9

 $\mathbb{E}[\mathbf{R}|\mathbf{z}]$  is

数字ボタンを対応表から選ぶ試験です。

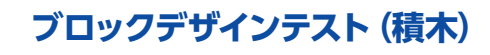

数種類のカードを使って、問題と同様の模 様を作る試験です。

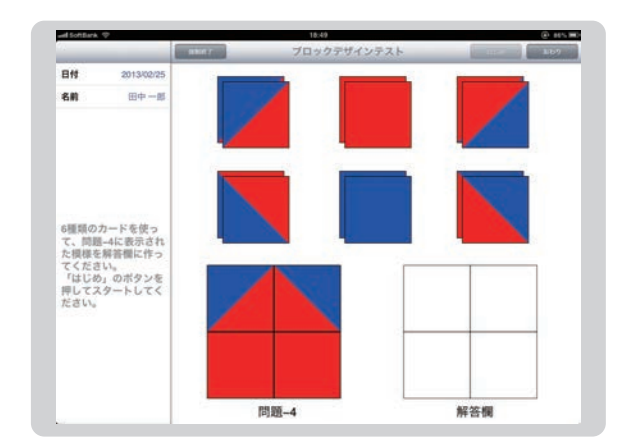

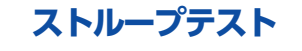

あか、あお、みどりの文字または記号が表示 されます。表示された文字と同じ色のボタ ンを押す試験です。

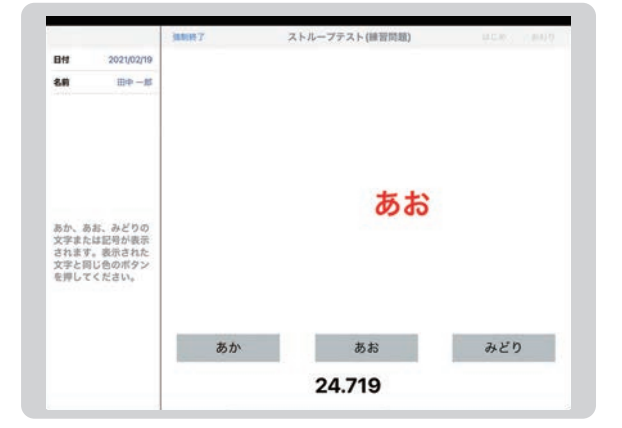

# **検査結果**

### 検査結果は必要項目を入力の上、数値及びグラフで閲覧ができます。

**臨床検査値入力**

被験者の情報を入力してください。 入力後、検査結果を閲覧できます。

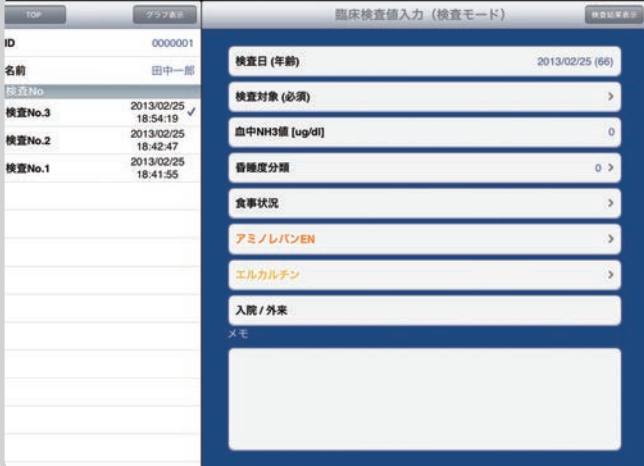

# **オプション設定**

このアプリでは、以下の機能があります。

### **・デモ機能**

被験者登録をせずに、全試験及び試験を選択して実施することが 可能です。

# **・データメンテナンス機能**

検査モードで検査データボタンを押すとデータメンテナンスが できます。 データの復元、削除、登録情報の確認ができます。

# **・ファイル出力**

※個人情報が含まれるデータとなりますので、送信の際は宛先など十分ご注意ください。 被験者データをエクセルと互換性のあるテキスト形式もしくは CSV形式でメール送信が可能です。